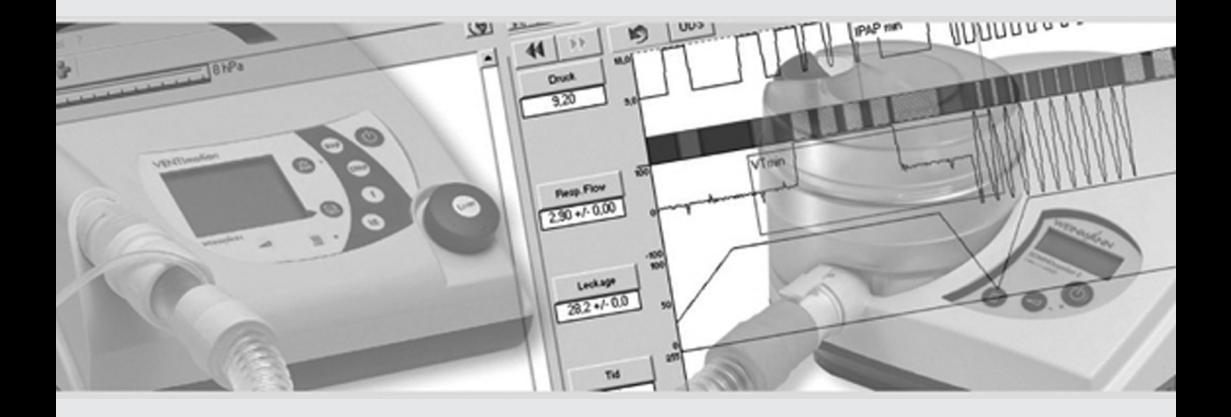

# **WEINMANNsupport**

**PC-Software for adjustment and analysis compatible with Weinmann ventilation and sleep therapy devices**

**WEINMANNsupport USB WM 93305**

*Device description and instructions for use*

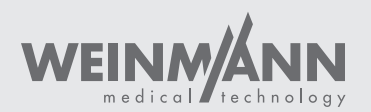

## **Overview**

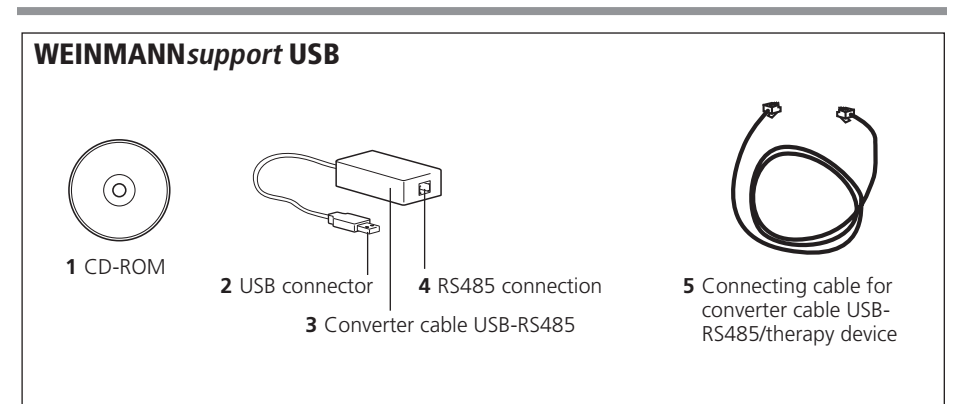

### <span id="page-1-1"></span><span id="page-1-0"></span>Key

#### **1** [CD-ROM](#page-1-1)

Contains the WEINMANN*support* software.

#### **2** [USB connector](#page-1-0)

Required to connect to a USB port.

#### **3** [Converter cable USB-RS485](#page-1-2)

For connecting the therapy device to the PC, includes decoupling.

#### <span id="page-1-7"></span><span id="page-1-6"></span><span id="page-1-5"></span><span id="page-1-4"></span><span id="page-1-3"></span><span id="page-1-2"></span>**4** [RS485 connection](#page-1-3)

This is where the connecting cable for converter cable USB-RS485/therapy device **[5](#page-1-4)** is connected.

#### **5** [Connecting cable for converter cable](#page-1-4)  [USB-RS485/therapy device](#page-1-4)

Connects the USB RS 485 converter cable to the therapy device.

### <span id="page-2-4"></span>Connection options

<span id="page-2-5"></span><span id="page-2-3"></span><span id="page-2-1"></span><span id="page-2-0"></span>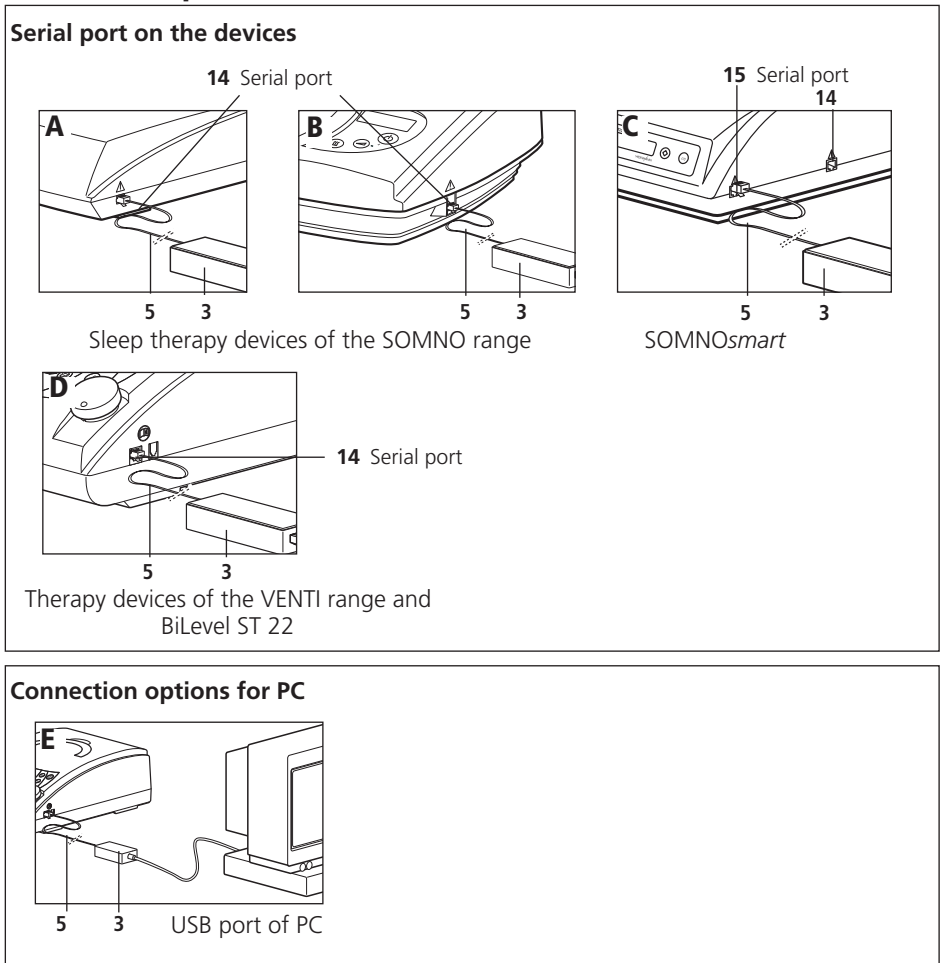

### <span id="page-2-2"></span>Key

#### Connection example **[A](#page-2-3) and B:**

Connect the USB RS 485 converter cable at the serial port of a device of the SOMNO range except for SOMNO*smart*.

#### Connection example **[C](#page-2-4):**

Connect the USB RS 485 converter cable at a serial port of SOMNO*smart*.

### Connection example **[D](#page-2-1):**

Connect the USB RS 485 converter cable to the serial port of a device of the VENTI range and of a BiLevel device.

#### Connection example **[E](#page-2-2):**

Connect a therapy device to the USB port of the computer.

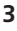

### Markings on the device

The symbols on the rear of converter cable USB-RS485 have the following meanings:

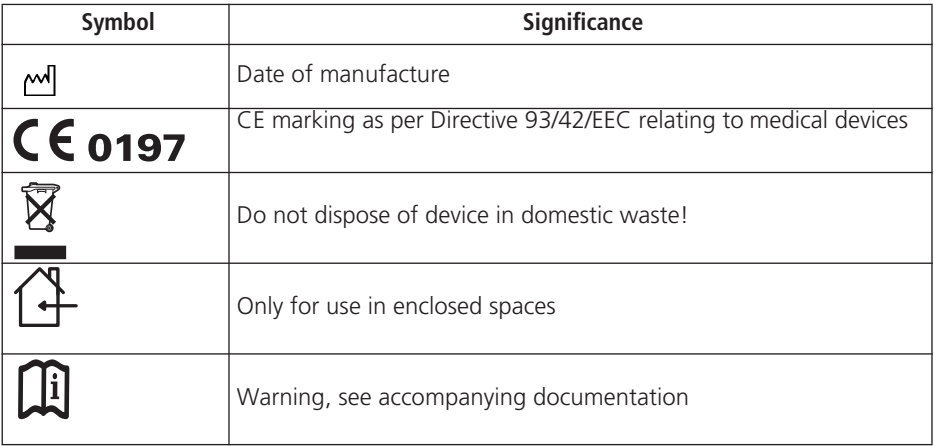

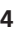

## Safety information in this manual

Safety instructions are marked in this instruction manual as follows:

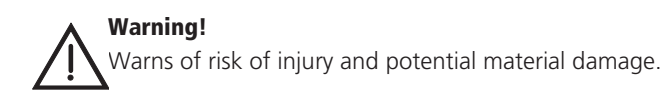

### **Caution!**

Warns of material damage and potentially false therapy results.

### **Note:**

Contains useful tips.

## **Contents**

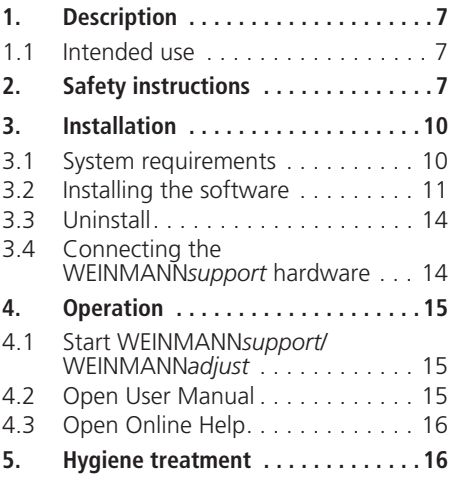

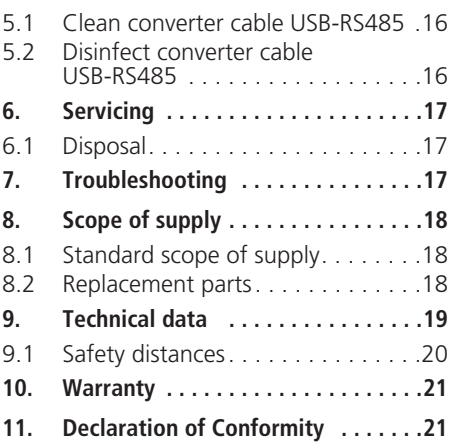

## <span id="page-6-0"></span>1. Description

### <span id="page-6-1"></span>1.1 Intended use

WEINMANN*support* is the complementary PC software for Weinmann sleep therapy and ventilation devices. It allows therapy control data to be read out and displayed as well as evaluated with the aid of a PC. The measured data are stored in the device and sent to the PC via cable or read out from the memory card. Application areas are inpatient and outpatient examinations in sleep labs, as well as outpatient examinations outside of clinics in the area of sleep medicine.

WEINMANN*adjust* is a component of WEINMANN*support*.

WEINMANN*adjust* provides the option of displaying and setting therapy parameters. WEINMANN*adjust* furthermore supports the VENTI*logic* LS ventilation device which is for life-support, invasive and non-invasive ventilation as per DIN EN ISO 10651-2. WEINMANN*adjust* does not replace the display and alarm functions of the ventilation device. For life-support care, it is essential that the ventilation device and the patient be directly monitored by the user.

WEINMANN*service* is a component of WEINMANN*support*.

WEINMANN*service* provides the facility for displaying and resetting service data and usage times from the device. WEINMANN*service* furthermore supports configuration of the analog output signals of the therapy devices for connection to a polysomnography system.

For more information about visualizing data and setting device parameters in relation to the individual Weinmann therapy and ventilation devices, read the online Help [\(see "4.3](#page-15-0)  [Open Online Help" on page](#page-15-0) 16). This is a component of WEINMANN*support*.

## <span id="page-6-2"></span>2. Safety instructions

Read these instructions for use carefully. They form part of the devices described and must be available at all times.

Use WEINMANN*support* exclusively for the intended purpose described [\(see "1.1 Intended](#page-6-1)  [use" on page](#page-6-1) 7).

For your own safety and the safety of your patients and in accordance with the requirements of Directive 93/42/EEC, follow the safety instructions below:

- Only Weinmann therapy devices may be connected to the converter cable USB-RS485.
- The system may only be used by trained persons with adequate technical knowledge.

### Warning**!**

PC and patient may only be connected to the therapy device simultaneously when there is adequate decoupling. This is ensured only by using the converter box (WM 93316) or the USB/RS485 converter cable (WM 93321).

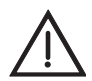

### Warning!

The WEINMANN*adjust* software/remote setting module is not an online monitoring system. Do not use the software/remote setting module for monitoring the patient or the device function.

- The converter cable USB-RS485 may not be immersed in liquids or cleaned using liquid agents. If at all possible, clean this component with a dry or slightly damp cloth. Ensure that no moisture is able to penetrate the connector jacks.
- Have repairs carried out only by the manufacturer, Weinmann.
- Observe the system requirements [\(see "3.1 System requirements" on](#page-9-1)  [page](#page-9-1) 10). Install the software only on a computer meeting the system requirements.
- Protect the CD-ROM from strong sunlight or mechanical effects such as bending or scratching.
- Please read and follow the WEINMANN*support* and WEINMANN*adjust* manuals, they are an integral part of the WEINMANN*support* and WEINMANN*adjust*.
- Ensure that when setting or adjusting ventilation parameters using WEINMANN*support* (WEINMANN*adjust* function) that you do not simultaneously make changes to the therapy device. Under certain circumstances, there may be a reciprocal effect.
- When importing records or using the WEINMANN*adjust* function in WEINMANN*support*, ensure that the therapy device is not changed on the PC. Under certain circumstances this could result in records being confused, or in faulty settings in the therapy device.
- Do not terminate data transfer prematurely by pulling out the power supply plug on the therapy device or by interrupting the connection between the therapy device and the PC. If the data transfer process is not completed properly, check the set ventilation parameters if necessary.

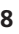

- To avoid mix-ups on importing via memory card,
	- compare the serial number displayed in WEINMANN*service* (Status bar in the **Miscellaneous** tab) with the serial number of the device (VENTI*logic* LS/ VENTI*logic* plus only);
	- save patient data on the memory card (only sleep therapy devices with memory card, see user manual or Online Help);
	- use the memory cards of the therapy devices for therapy device data only;
	- use only memory cards formatted with FAT file system, as otherwise the therapy devices cannot read the data.
- Additional equipment for connection to analog and digital ports of the device must have evidence of compliance with the standard for medical electrical equipment, IEC 60601-1:2005. Anyone additionally connecting devices to the signal input or output parts is a system configurer and thus responsible for compliance with standard IEC 60601-1:2005. In the event of queries, please contact your local specialist dealer or Weinmann Customer Service (e-mail: weinmannsupport.hotline@weinmann.de).
- Note that a safety margin needs to be observed between the converter cable USB-RS485 and the connected data transmission cables (see Accessories, Replacement parts) and devices which emit HF radiation (e.g. mobile phones), otherwise malfunctions might occur [\(see "9.1 Safety](#page-19-0)  [distances" on page](#page-19-0) 20).
- If third-party items are used, functional failures and restricted fitness for use may result. Biocompatibility requirements may also not be met. Note that in these cases, any claim under warranty and liability will be invalidated if neither the accessories nor original replacement parts recommended in the instructions for use are used.
- Connect only one therapy device to a PC and to a converter box. If you want to operate several therapy devices from one PC, contact your local specialist dealer or Weinmann Customer Service (e-mail: weinmannsupport.hotline@weinmann.de).
- Please note that this software is a medical device. If you install software on an operating system with third-party software or install third-party software on the operating system subsequently, you are considered a system configurer and thus responsible for the system being able to provide evidence of compliance with standard IEC 60601-1. In the event of queries, please contact your local specialist dealer or Weinmann Customer Service (e-mail: weinmannsupport.hotline@weinmann.de).
- Do not delete the files manually via a file explorer program. The deleted records may be permanently lost.
- Do not falsify or exchange record data and do not intervene manually in program files.

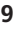

## <span id="page-9-0"></span>3. Installation

### <span id="page-9-1"></span>3.1 System requirements

WEINMANN*support* requires an IBM-compatible computer with at least the following specification.

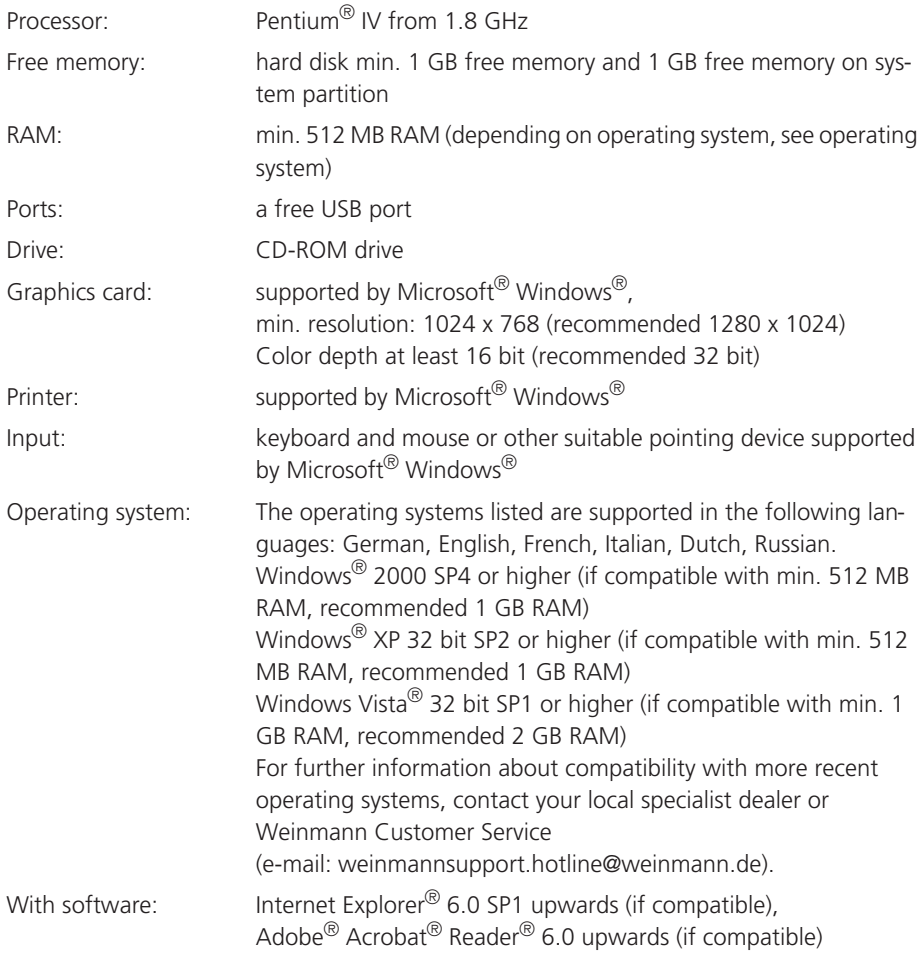

Microsoft, Microsoft Windows, Windows, Windows Vista and Internet Explorer are registered trademarks of the Microsoft Corporation in the USA and/or other countries.

Adobe Acrobat Reader is a registered trademark of Adobe Systems Incorporated in the USA and/or other countries.

Pentium is a trade mark of the Intel Corporation in the USA and other countries.

### <span id="page-10-0"></span>3.2 Installing the software

WEINMANN*support* and the WEINMANN*adjust* remote setting module can be found on the CD supplied.

WEINMANN*support* and WEINMANN*adjust* are installed simultaneously. Do not abort installation of the aforementioned components **prematurely**. Incomplete installation may cause errors in program execution.

### **Note:**

The installation of WEINMANN*support*/WEINMANN*adjust* in conjunction with SOMNO*manager* may only be carried out by qualified persons. Please contact your local specialist supplier or Weinmann's customer service.

In the event of queries or problems of any kind, our hotline is available: e-mail: weinmannsupport.hotline@weinmann.de

1. Start Microsoft<sup>®</sup> Windows<sup>®</sup> 2000/XP/Vista<sup>®</sup> and close any programs running before installing WEINMANN*support*.

When installing WEINMANN*support*, ensure that you have Administrator rights.

- 2. Insert the CD-ROM.
- 3. Select the language and confirm with **OK**.

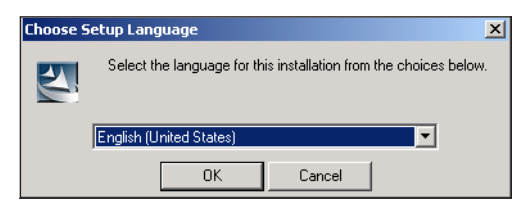

Installation now starts automatically.

4. The installation program now requests you to restart the PC. Confirm this message with **OK**. Your PC restarts.

5. All the other installation steps appear in the dialog window:<br> **EXECUTE:** Installation the dialog window:

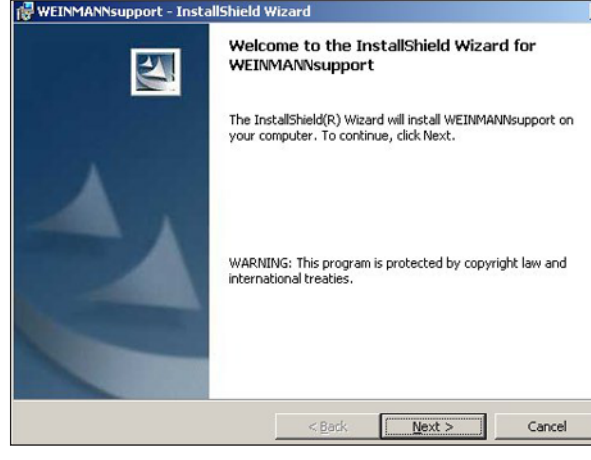

- Press **Next** to continue the installation process
- Press **Back** to return to the previous menu
- Press **Cancel** to end the installation process

### During installation

1. In the first window, enter your user name and the department for which you are installing WEINMANN*support*.

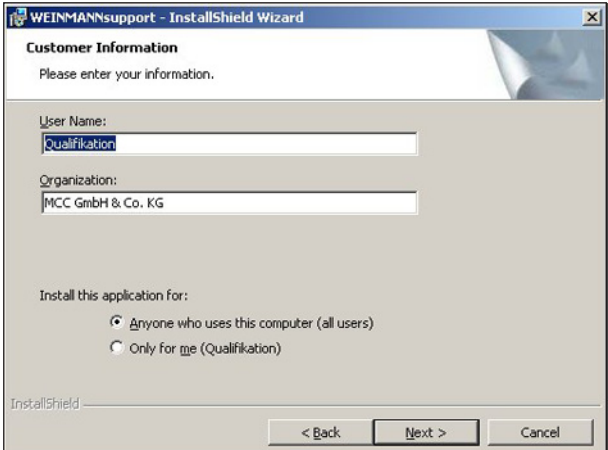

2. The installation program suggests installing WEINMANN*support* for anyone who uses the computer. If you do not want any other user apart from yourself to use WEINMANN*support*, click on **Only for me.**

3. Then click on **Next**.

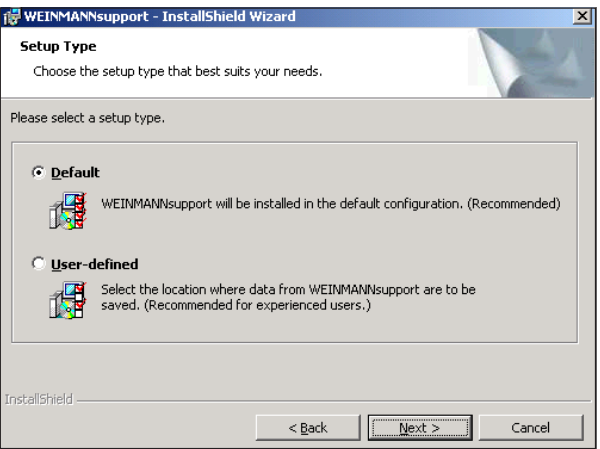

The computer now suggests installing the standard setup.

4. To install the standard configuration, click on **Next**.

We recommend that only experienced users perform a user-defined installation.

5. The installation program now asks you to install the program. To do so, click on **Install**. The installation program then copies the files required from the CD-ROM to the hard disk.

The installation has been completed successfully when the following window appears.

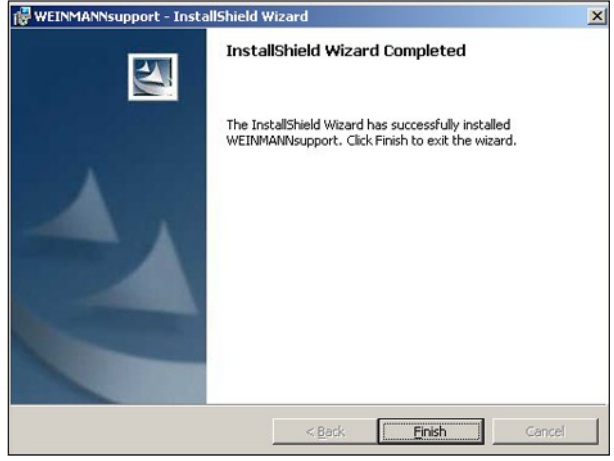

6. Click on **Finish** to end installation.

The WEINMANN*adjust* remote setting module is installed together with WEINMANN*support*.

- <span id="page-13-0"></span>1. Click on the **Start** symbol at the bottom left of the Desktop.
- 2. In **Settings**, select the submenu **Control Panel**.
- 3. In the Control Panel window, double-click on the **Add/ Remove Programs** subprogram (Windows Vista®: **Programs and Functions**).
- 4. Select **WEINMANN***support* from the list and press the **Remove** button. WEINMANN*support* and WEINMANN*adjust* are now removed.

### <span id="page-13-1"></span>3.4 Connecting the WEINMANN**support** hardware

Ensure that you have Administrator rights when connecting the devices.

### Connecting the therapy device to the USB port of the PC

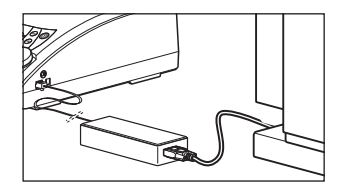

- 1. Connect converter cable USB-RS485 **[3](#page-1-5)** to a free USB port on your PC.
- 2. To read out compliance data from a Weinmann therapy device and to set it remotely, connect jack **[14](#page-2-5)** of the therapy device to jack **[4](#page-1-6)** of converter cable USB-RS485 **[3](#page-1-5)**. Use connecting cable **[5](#page-1-7)** to do this.

## <span id="page-14-0"></span>4. Operation

This section contains key information to help you when using WEINMANN*support*/ WEINMANN*adjust*. All additional information on how to use the device is available in the Online Help [\(see "4.3 Open Online Help" on page](#page-15-0) 16) or in the user manual [\(see "4.2 Open](#page-14-2)  [User Manual" on page](#page-14-2) 15). The contents of the Online Help and the user manual are identical.

### <span id="page-14-1"></span>4.1 Start WEINMANN**support**/WEINMANN**adjust**

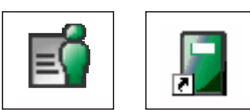

– Double-click the WEINMANN*support*/ WEINMANN*adjust* icon on the Desktop.

or

– Open the menu items: **Start** | **Programs** | **Weinmann** in the given order and then click **WEINMANN***support* or **WEINMANN***adjust*.

### <span id="page-14-2"></span>4.2 Open User Manual

You can open the WEINMANN*support* and WEINMANN*adjust* user manuals in WEINMANN*support*:

- 1. Call up the following path: **Start** | **Programs** | **Weinmann**.
- 2. Click the respective user manual.

### **or**

In WEINMANN*support*, **?** menu, select the menu items: **WEINMANN***support* **User Manual** or **WEINMANN***adjust* **User Manual**.

## <span id="page-15-0"></span>4.3 Open Online Help

In WEINMANN*support*:

1. Select the menu: **?** | **Content**.

**or**

2. Press the **F1** key.

In WEINMANN*adjust*:

1. Click the **?** symbol in the Toolbar.

**or**

2. Press the **F1** key.

## <span id="page-15-1"></span>5. Hygiene treatment

### <span id="page-15-2"></span>5.1 Clean converter cable USB-RS485

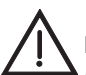

### Warning!

Ensure that no liquids penetrate the converter cable USB-RS485. Never immerse the converter cable USB-RS485 in disinfectant or other liquids, otherwise this can result in damage to the device and thus a hazard to users and patients.

- 1. Before starting cleaning, disconnect the converter cable USB-RS485 from the PC and from the therapy device.
- 2. Wipe down the converter cable USB-RS485 using a soft, damp cloth.

## <span id="page-15-3"></span>5.2 Disinfect converter cable USB-RS485

If required, e.g. following infectious diseases or unusual contamination, you can also disinfect the converter cable USB-RS485 by wiping with disinfectant. See the instructions for use for the disinfectant used. It is recommended that suitable gloves (e.g. household or disposable gloves) are used for disinfecting.

We recommend using the disinfectant TERRALIN for disinfecting by wiping.

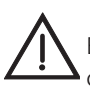

#### **Warning!**

Ensure that no liquids penetrate the converter cable USB-RS485. Never immerse the converter cable USB-RS485 in disinfectant or other liquids, otherwise this can result in damage to the device and thus a hazard to users and patients.

- 1. Before starting cleaning, disconnect the converter cable USB-RS485 from the PC and from the therapy device.
- 2. Wipe down the converter cable USB-RS485 using a soft, damp cloth.

## <span id="page-16-0"></span>6. Servicing

WEINMANN*support* requires no servicing.

### <span id="page-16-1"></span>6.1 Disposal

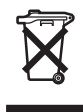

Do not dispose of the product with domestic waste. For proper disposal of the converter cable USB-RS485 and the data cables , contact a licensed, certified electronic scrap disposal merchant.

This address is available from your Environment Officer or from your local authority.

Only the CD and its packaging may be disposed of in domestic waste.

## <span id="page-16-2"></span>7. Troubleshooting

For information on "Troubleshooting", please refer to the user manual or Online Help of WEINMANN*support* or WEINMANN*adjust*.

If faults occur which cannot be eliminated at once, contact the manufacturer, Weinmann, or your specialist dealer immediately.

## <span id="page-17-0"></span>8. Scope of supply

### <span id="page-17-1"></span>8.1 Standard scope of supply

WEINMANNsupport USB WM 93305 consisting of:

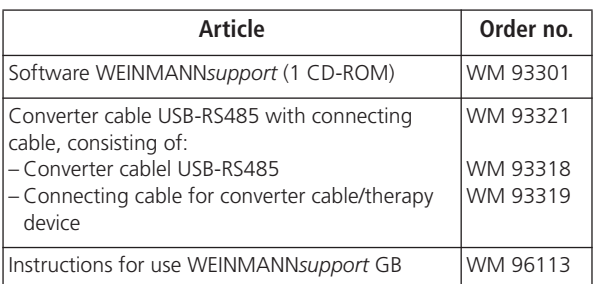

### <span id="page-17-2"></span>8.2 Replacement parts

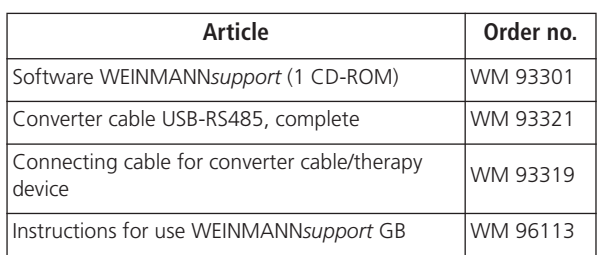

## <span id="page-18-0"></span>9. Technical data

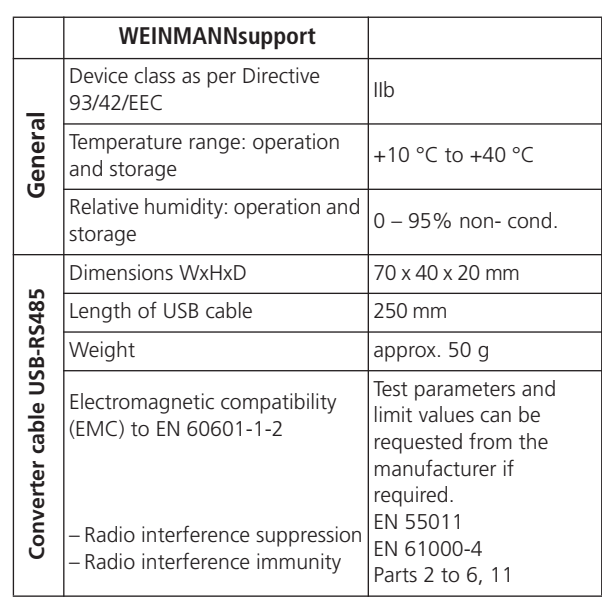

Subject to technical change without notice.

### <span id="page-19-0"></span>9.1 Safety distances

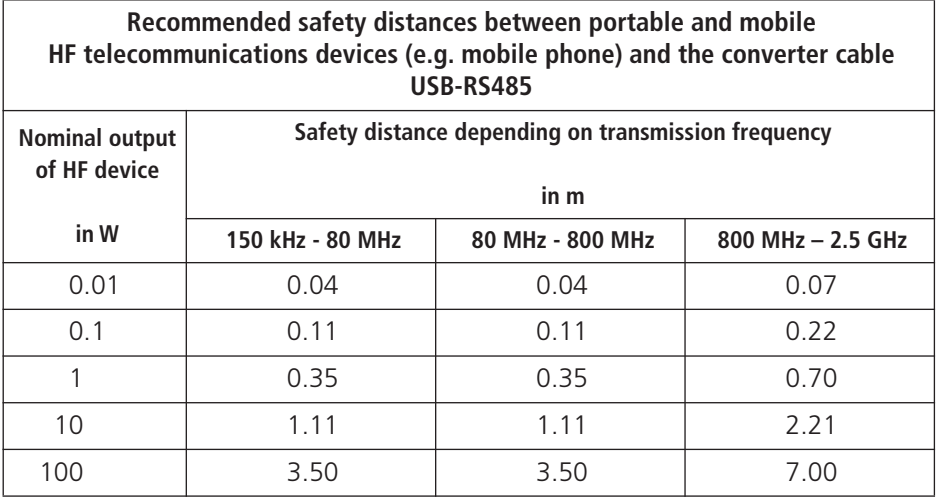

## <span id="page-20-0"></span>10. Warranty

- Weinmann offers a warranty that the product will remain free from defects for a period of two years from the date of purchase when used in accordance with purpose. For products whose shelf life is indicated as less than two years, the warranty expires on the expiry date indicated on the packaging or in the instructions for use.
- Claims under the warranty can be made only when accompanied by the sales receipt, which must show salesperson and date of purchase.
- We offer no warranty in the case of:
	- the instructions for use being disregarded
	- operating errors
	- incorrect use or incorrect handling
	- third-party intervention in the device by unauthorized persons for the purposes of repair
	- force majeure such as lightning strikes etc.
	- transport damage due to poor packing when returning a device
	- lack of servicing
	- failure to use genuine replacement parts.
- Weinmann is not liable for consequential damage caused by a defect unless it is attributable to intent or gross negligence or for injury to life or limb due to ordinary negligence.
- Weinmann reserves the right to decide whether to rectify defects, supply a defect-free item or reduce the purchase price by a reasonable amount.
- If Weinmann rejects a claim under warranty, it will not bear any of the expense of transport between customer and manufacturer.
- Statutory claims under warranty are not affected by these provisions.

## <span id="page-20-1"></span>11. Declaration of Conformity

Weinmann Geräte für Medizin GmbH + Co. KG declares herewith that the product complies fully with the respective regulations of the Medical Device Directive 93/42/EEC. The unabridged text of the Declaration of Conformity can be found on our website at www.weinmann.de

#### **Center for Production, Logistics, Service**

D-24558 Henstedt-Ulzburg T: +49-(0)4193-88 91-0 F: +49-(0)4193-88 91-450

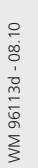

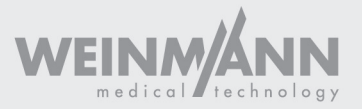